## Contenido

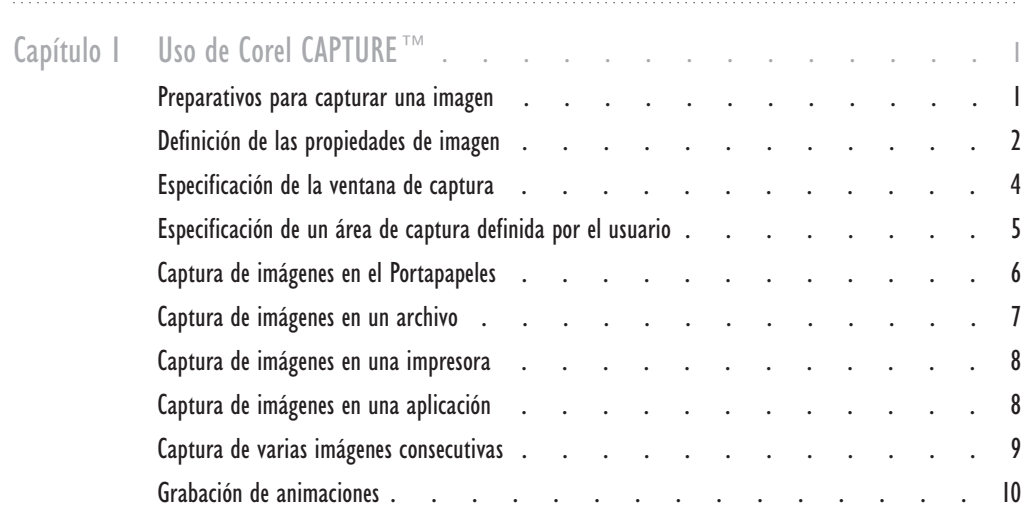

## <span id="page-1-0"></span>USO DE COREL CAPTURE™

Corel CAPTURE<sup>™</sup> permite capturar las imágenes de la pantalla de su PC. Se puede capturar la pantalla completa, ventanas separadas, barras de herramientas o listas de menús. También se pueden definir áreas rectangulares, elípticas o a mano alzada en que capturar la pantalla. Las ventanas y objetos capturados pueden rodearse de un borde.

También se puede capturar una serie entera de imágenes mediante un proceso automático de asignación de nombres y numeración. Además, se pueden grabar archivos de animación en formato de vídeo. Estos vídeos de corta duración pueden mostrar la manera de abrir un archivo, iniciar una aplicación o realizar otras tareas en pantalla. Las capturas se pueden utilizar en documentos técnicos, presentaciones, material educativo y siempre que se necesite una fotografía instantánea de la pantalla.

#### Preparativos para capturar una imagen

Para iniciar el proceso de captura es necesario presionar una tecla o combinación de teclas. Estas teclas se denominan teclas rápidas. Puede elegir teclas rápidas preestablecidas o definidas por el usuario. Al presionar una tecla rápida, los elementos como listas de menús y menús laterales desaparecen. Si desea incluir estos elementos, debe establecer un periodo de demora entre el momento en que presiona la tecla rápida y el tiempo en que finaliza la captura. El periodo de demora permite configurar los elementos que hayan desaparecido de la pantalla. Además, puede elegir si se capturan algunos detalles como el cursor o el icono de capturar. Hay un cuadro de diálogo que indica cuando la captura de imagen está preparada y que el proceso ha finalizado.

#### Para definir una tecla rápida

- 1 Haga clic en la ficha Activación.
- 2 Haga clic en Def. usuario en el cuadro de lista Tecla rápida.
- 3 Escriba una tecla rápida en el cuadro Tecla rápida definida por usuario.

#### Para establecer un periodo de demora

- 1 Haga clic en la ficha Activación.
- 2 Habilite la casilla de verificación Demora inicial antes de la primera captura.
- 3 Escriba un periodo en el cuadro Demora inicial antes de la primera captura.

#### <span id="page-2-0"></span>Para habilitar los cuadros de diálogo de capturar

- 1 Haga clic en la ficha Activación.
- 2 Habilite cualquiera de las siguientes casillas de verificación:
	- Mostrar cuadro de diálogo Preparado para capturar muestra un cuadro de diálogo que indica cuando el proceso de captura está preparado
	- Notificar fin de captura muestra un cuadro de diálogo que indica cuando ha finalizado el proceso de captura

#### Para ocultar el icono de capturar

- 1 Haga clic en la ficha Activación.
- 2 Habilite la casilla de verificación Ocultar icono al capturar.

#### Para capturar el cursor actual

- 1 Haga clic en la ficha Activación.
- 2 Habilite la casilla de verificación Capturar cursor.
- 3 Habilite el botón de radio Cursor actual.

#### Para capturar un cursor personalizado

- 1 Haga clic en la ficha Activación.
- 2 Habilite la casilla de verificación Capturar cursor.
- 3 Haga clic en el menú lateral Cursor personalizado y realice uno de los siguientes pasos:
	- Haga clic en el cursor que desea capturar
	- Haga clic en el botón Otro y examine el cursor que desea capturar

#### Definición de las propiedades de imagen

Puede establecerse el tamaño, la escala y la resolución de la imagen que se desea capturar. La anchura y altura de la imagen pueden cambiarse por separado, o pueden mantenerse las mismas proporciones. Además, la imagen se puede escalar respecto al tamaño de la pantalla original.

La profundidad de color que se ajusta tiene efecto en la gama y tono de los colores. Puede capturar una imagen en blanco y negro o con hasta 16,7 millones de colores. La profundidad de color puede tener efecto en el formato del archivo. Por ejemplo, si el formato que desea no admite una determinada profundidad de color, el archivo se cambia a otro formato que sí la admite.

La elección de una resolución alta o baja depende de dónde se van a utilizar las imágenes capturadas. Los distintos formatos de impresión y visualización necesitan distintos valores de resolución. Por ejemplo, para mostrar una imagen en World Wide Web, se puede utilizar una resolución de 96 puntos por pulgada (ppp). Pero si se desea imprimir una imagen en papel, es más adecuada una resolución de 300 ppp.

#### Para establecer el tamaño de la imagen

- 1 Haga clic en la ficha Imagen.
- 2 Habilite el botón de radio Tamaño específico.
- 3 Escriba un valor en el cuadro Anchura.
- 4 Escriba un valor en el cuadro Altura.
- 5 Elija la unidad de medida en el cuadro de lista Tamaño específico.

#### Para escalar una imagen

- 1 Haga clic en la ficha Imagen.
- 2 Habilite el botón de radio Escala.
- 3 Escriba un valor en el cuadro Anchura.
- 4 Escriba un valor en el cuadro Altura.

#### Para mantener la misma proporción de anchura y altura

- 1 Haga clic en la ficha Imagen.
- 2 Habilite el botón de radio Escala.
- 3 Presione el botón Bloquear.

#### Para establecer la resolución de la imagen

- 1 Haga clic en la ficha Imagen.
- 2 Escriba un valor en el cuadro Resolución.

#### Para establecer la profundidad de color de la imagen

- 1 Haga clic en la ficha Imagen.
- 2 Elija la profundidad de color en el cuadro de lista Tipo.

<span id="page-4-0"></span>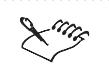

- Después de elegir la profundidad de color, asegúrese de que el formato de archivo que desea no ha cambiado.
- Al escalar una imagen, todos los valores se expresan como porcentajes del tamaño de pantalla original.

#### Especificación de la ventana de captura

Puede capturarse el escritorio completo, una determinada ventana o parte de una ventana. Las siguientes ventanas se capturan automáticamente al presionar la tecla rápida: Ventana actual, Ventana cliente y Pantalla completa. Los elementos de ventana como cuadros de diálogo y listas de menús se capturan con la opción Objeto actual. Además, esta opción rodea la imagen con un borde.

#### Para especificar una ventana de captura

- 1 Haga clic en la ficha Origen.
- 2 Habilite el botón de radio de uno de los siguientes tipos de ventana:
	- Ventana actual especifica la ventana activa en el momento de la captura
	- Ventana cliente especifica la ventana activa sin incluir la Barra de título, la Barra de estado o los bordes de la ventana
	- Pantalla completa especifica el área completa del escritorio
	- Objeto con bordes rodea la ventana u objeto de captura con un borde

#### Para especificar un elemento de ventana de captura

- 1 Haga clic en la ficha Origen.
- 2 Habilite el botón de radio Objeto actual.
- 3 Haga clic en la ficha Activación.
- 4 Elija una tecla rápida en el cuadro de lista Tecla rápida.
- 5 Habilite la casilla de verificación Demora inicial antes de la primera captura.
- 6 Escriba un valor en esta casilla.
- 7 Haga clic en el botón Capturar.
- 8 Presione el botón Tecla rápida.
- 9 Configure el elemento de ventana que desea capturar en el periodo de demora antes de la primera captura que ha establecido.

#### <span id="page-5-0"></span>Especificación de un área de captura definida por el usuario

Las áreas de captura definidas por el usuario no se capturan automáticamente al presionar la tecla rápida. Debe especificarse la forma exacta de la imagen que se desea capturar. Por ejemplo, puede colocar un recuadro elíptico o rectangular a su alrededor. Si desea crear otras formas o sólo necesita determinadas partes de una imagen, elija la opción Área a mano alzada. Puede utilizarse el cuadro de zoom en el borde superior izquierdo de la pantalla para una visualización detallada del área que se va a capturar.

#### Para especificar un área de captura definida por el usuario

- 1 Haga clic en la ficha Origen.
- 2 Habilite el botón de radio de una de las siguientes opciones de área:
	- Área rectangular crea un recuadro rectangular alrededor de la imagen de captura
	- Área elíptica crea un recuadro elíptico alrededor de la imagen de captura
	- Área a mano alzada crea un recuadro a mano alzada alrededor de la imagen de captura. Puede definir hasta 50 esquinas como máximo alrededor de la imagen que desee capturar.
- 3 Haga clic en la ficha Activación.
- 4 Elija una tecla rápida en el cuadro de lista Tecla rápida.
- 5 Haga clic en el botón Capturar.
- 6 Haga clic en el botón Tecla rápida.
- 7 Sitúe el cursor donde desee anclar el área definida por el usuario y realice uno de los siguientes pasos:
	- Arrastre para crear un recuadro rectangular o elíptico alrededor del área de captura
	- Haga clic para definir las esquinas alrededor de un área a mano alzada que desee capturar

#### Para habilitar el cuadro de zoom

- 1 Haga clic en la ficha Activación.
- 2 Habilite la casilla de verificación Mostrar área en ampliación.

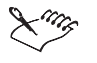

 La captura se completa al soltar el botón del ratón después de crear un recuadro, o al cerrar un área a mano alzada.

Uso de Corel CAPTURE™ 5

### <span id="page-6-0"></span>Captura de imágenes

La imagen capturada se puede enviar a un archivo, a una impresora o al Portapapeles. Además, al vincular e incorporar objetos, puede abrirse la imagen en otras aplicaciones, como Corel PHOTO-PAINT®. Se elige si se envía la imagen a uno de los destinos mencionados o a varios simultáneamente.

#### Captura de imágenes en el Portapapeles

Puede enviar la imagen que capture al Portapapeles. El Portapapeles es un área de almacenamiento en que se guarda la imagen hasta que la pegue en una aplicación de gráficos o un procesador de textos.

#### Para capturar una imagen en el Portapapeles

- 1 Haga clic en la ficha Origen.
- 2 Elija el tipo de ventana o área a mano alzada que desea capturar.
- 3 Haga clic en la ficha Activación.
- 4 Elija una tecla rápida en el cuadro de lista Tecla rápida.
- 5 Haga clic en la ficha Destino.
- 6 Habilite la casilla de verificación Portapapeles.
- 7 Haga clic en el botón Capturar.
- 8 Configure la imagen que desea capturar y presione la tecla rápida.

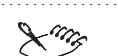

 Al capturar una imagen, elija Ventana de animación en la ficha Origen sólo cuando vaya a grabar una animación.

- El icono de capturar en la barra de tareas de Windows es rojo durante el proceso de captura.
- Puede hacer clic en el icono de capturar verde de la barra de tareas de Windows después de terminar el proceso para volver a abrir la aplicación.

#### <span id="page-7-0"></span>Captura de imágenes en un archivo

La imagen capturada puede enviarse a un archivo. Hay disponibles muchos formatos de archivo, como JPG, TIF y de mapa de bits. Abra el archivo en otra aplicación, como CorelDRAW®, para ver la imagen.

#### Para establecer la ruta de un archivo

- 1 Haga clic en la ficha Destino.
- 2 Habilite la casilla de verificación Archivo.
- 3 Haga clic en el botón Examinar.
- 4 Elija una carpeta en el cuadro de lista Guardar en.
- 5 Escriba un nombre en el cuadro Nombre de archivo.
- 6 Elija un tipo de archivo en el cuadro de lista Guardar con tipo.
- 7 Haga clic en el botón Guardar.

#### Para comprimir un archivo

- 1 Siga los pasos 1 a 3 del procedimiento "Para establecer la ruta de un archivo".
- 2 Elija un formato de compresión en el cuadro de lista Tipo de compresión.
- 3 Haga clic en el botón Guardar.

#### Para capturar una imagen en un archivo

- 1 Siga los pasos 1 a 4 del procedimiento Para capturar imágenes en el Portapapeles" en la página 6.
- 2 Haga clic en la ficha Destino.
- 3 Habilite la casilla de verificación Archivo.
- 4 Haga clic en el botón Capt[ur](#page-6-0)ar.
- 5 Configure la imagen que desea configurar y presione la tecla rápida.

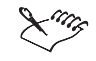

ℛ⋚

 Antes de capturar una imagen en un archivo, asegúrese de que la ruta del archivo sea correcta. Si no se especifica la ruta del archivo, la imagen capturada se envía a su ubicación anterior.

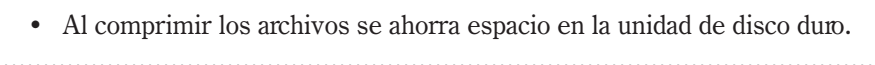

Uso de Corel CAPTURE<sup>™</sup> 7

#### <span id="page-8-0"></span>Captura de imágenes en una impresora

La imagen que se capture puede enviarse a una impresora. Se puede elegir la impresora predeterminada, y el tamaño y orientación del papel. Por ejemplo, puede imprimir la imagen en papel tamaño oficio o carta, y en sobres. Además, la imagen puede imprimirse en orientación horizontal o vertical.

#### Para capturar imágenes en una impresora

- 1 Siga los pasos 1 a 4 del procedimiento Para capturar imágenes en el Portapapeles" en la página 6.
- 2 Haga clic en la ficha Destino.
- 3 Habilite la casilla de verificación Impresora.
- 4 Haga clic en el botón Conf[ig](#page-6-0)urar.
- 5 Elija una impresora predeterminada en el cuadro de lista Nombre.
- 6 Haga clic en Aceptar.
- 7 Haga clic en el botón Capturar.
- 8 Configure la imagen que desea capturar y presione la tecla rápida.

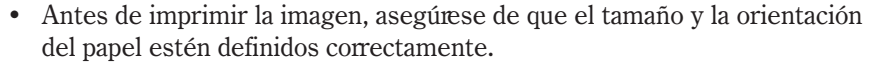

La imagen capturada se envía automáticamente a la impresora.

#### Captura de imágenes en una aplicación

La imagen que se captura puede enviarse a otra aplicación, como CorelDRAW o Corel PHOTO-PAINT.

#### Para capturar imágenes en otra aplicación

- 1 Siga los pasos 1 a 4 del procedimiento Para capturar imágenes en el Portapapeles" en la página 6.
- 2 Haga clic en la ficha Destino.
- 3 Habilite la casilla de verificación Aplicación con automatización OLE.
- 4 Elija una aplicación en el cu[ad](#page-6-0)ro de lista Aplicación con automatización OLE.
- 5 Haga clic en el botón Capturar.
- 6 Configure la imagen que desea capturar y presione la tecla rápida.

 La imagen capturada se abre automáticamente en la aplicación elegida. 

#### <span id="page-9-0"></span>Captura de varias imágenes consecutivas

Las funciones de asignación automática de nombres y numeración sirven para capturar varias imágenes consecutivas. Se escribe un nombre y un valor numérico inicial para empezar el proceso de numeración automática. Se asigna un valor a cada imagen y se ordenan. Por ejemplo, si da el nombre de archivo "flecha" a una serie y asigna el valor inicial 1, la primera captura se guarda como "flecha1", la segunda como "flecha2", y así sucesivamente. Después de terminar el proceso de captura, la serie de imágenes se introduce en el archivo que se elija. Así, las imágenes pueden abrirse en otras aplicaciones de gráficos.

#### Para capturar varias imágenes consecutivas

- 1 Haga clic en la ficha Origen y elija el tipo de ventana o el área de mano alzada que desea capturar.
- 2 Haga clic en la ficha Activación y elija una tecla rápida en el cuadro de lista Tecla rápida.
- 3 Haga clic en la ficha Destino y siga los pasos 2 a 6 del procedimiento "Para establecer la ruta de un archivo" en la página 7.
- 4 Habilite la casilla de verificación Usar asignación automática de nombres.
- 5 Escriba un valor en el cuadro Nombre inicial.
- 6 Haga clic en el botón Guardar.
- 7 Haga clic en el botón Capturar.
- 8 Configure la imagen que desea capturar y presione la tecla rápida.
- 9 Repita los pasos 7 y 8 para capturar la siguiente imagen de la serie.

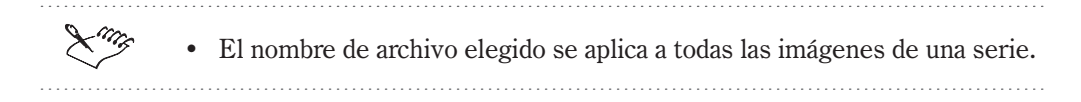

#### <span id="page-10-0"></span>Grabación de animaciones

Se puede grabar una secuencia de pasos o tareas en formato de vídeo. Por ejemplo, puede grabar el procedimiento para abrir un archivo. También puede determinar la duración y el número de fotogramas por segundo del archivo de animación. Al grabar una animación, sólo se captura el área Cliente de la ventana activa.

#### Para grabar una animación

- 1 Haga clic en la ficha Origen y habilite la casilla de verificación Ventana de animación.
- 2 Haga clic en la ficha Activación y elija una tecla rápida en el cuadro de lista Tecla rápida.
- 3 Haga clic en la ficha Destino y siga los pasos 2 a 6 del procedimiento "Para" establecer la ruta de un archivo" en la página 7.
- 4 Escriba un valor en los siguientes cuadros Configuraciones de animación:
	- Duración establece el tiempo de grabación
	- Velocidad de fotogramas establece el n[úm](#page-7-0)ero de fotogramas capturados por segundo
- 5 Haga clic en el botón Capturar.
- 6 Presione la tecla rápida y lleve a cabo los pasos que desea grabar.

 Las animaciones grabadas se deben enviar a un archivo. 

## Índice

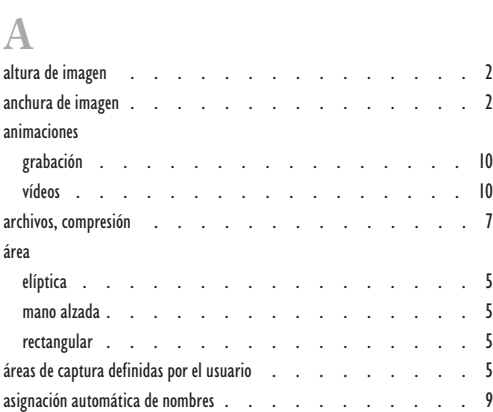

### [B](#page-5-0)

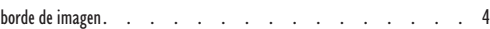

## $\mathbb{C}$

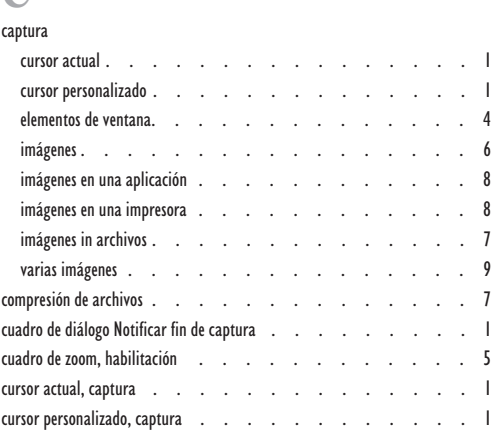

## [D](#page-5-0)

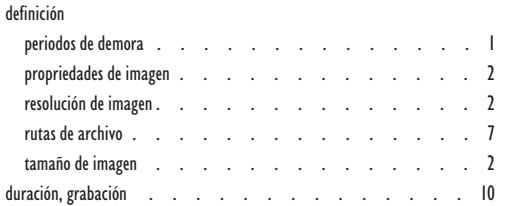

# $\mathbb{E}$ <br>2 eleme

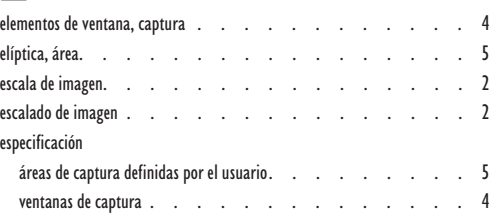

## [F](#page-2-0)

formato de archivo, grabación de animaciones . . . . . . . . . . 10

#### G grabación

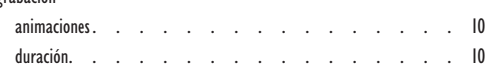

### H

habilitación del cuadro de zoom . . . . . . . . . . . . . 5

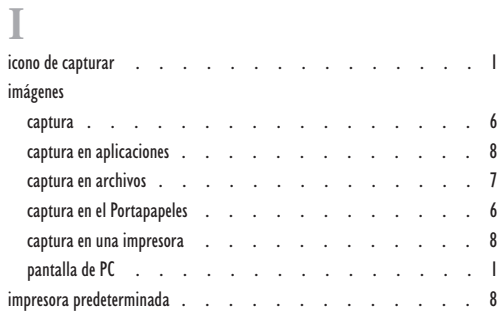

# [L](#page-8-0)<br>listas

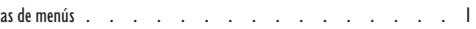

# $\sum_{\text{mano } a}$

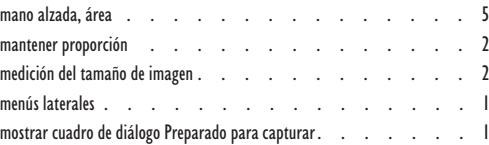

[Índice i](#page-1-0)

Índice

## N

numeración automática . . . . . . . . . . . . . . 9

## $\overline{0}$

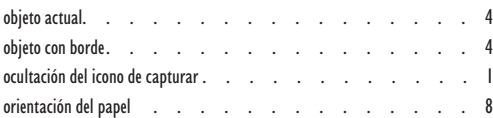

### [P](#page-4-0)

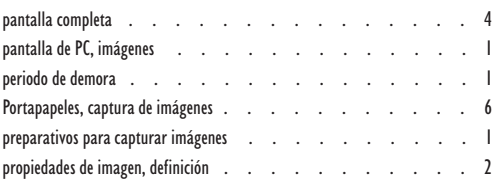

### [R](#page-6-0)

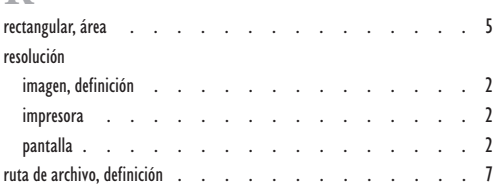

## [T](#page-2-0)

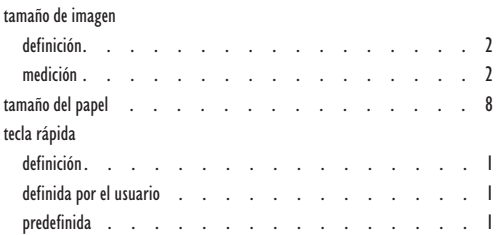

## [V](#page-1-0)

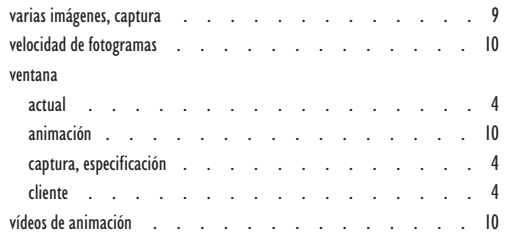

ii [Índice](#page-4-0)